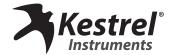

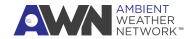

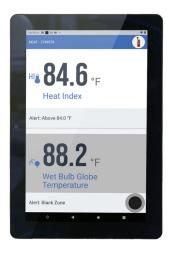

# Kestrel **Heat Stress** Monitoring **Tablet** Quick Setup Guide

# 1) Tablet drywall mount instructions

It is recommended to mount the tablet in portrait orientation, as the LiNK app is optimized for portrait mode.

- » Use provided anchors for drywall.
- » Measure and mark the location for the anchors.
- Drill a pilot hole.
- » Use a hammer to carefully tap the anchor into the hole until the collar of the anchor is flush with the wall surface. Don't drive the collar beneath the surface of the wall.
- » Insert the screw through the mounting hole of the wall mount you're installing and drive it into the anchor. The screw will cause the anchor to expand and secure itself against the back of the wallboard.

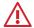

WARNING: This is intended for indoor use only. Disconnecting or loss of AC power will render your device inoperable.

# 2) Set up the Kestrel LiNK App

Download the app on your tablet and connect to your Kestrel 5400.

» Plug in and power on the tablet.

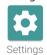

» Go to Settings > Network & Internet. Establish an internet connection.

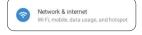

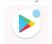

- Return to the main screen, swipe up, and select the Google Play Store app.
- » Set up or log into a Google account.
- Download the Kestrel LiNK App (blue & white icon).
- » Open the Kestrel LiNK app and connect to your Kestrel device. You may have to accept prompts to allow access to Bluetooth.

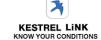

» Hit refresh to find available Bluetooth pairing devices.

**NOTE:** It might take a couple of attempts to succesfully connect to your device.

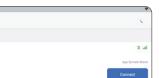

### 3) Set up the Kestrel LiNK App (cont)

Once you connect your device, you might receive a prompt stating "New Firmware Required"

Click on "Settings" to check for new firmware.

Click "Check for

Click "Update" if a new Firmware

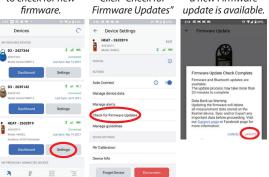

# 4) Enable continuous monitoring

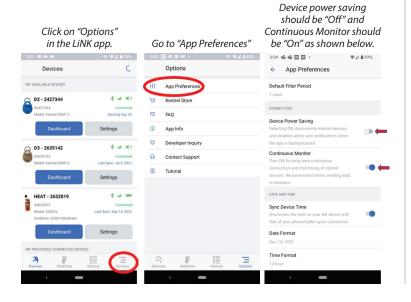

# 5) Configure your dashboard display

Click on the "Devices" icon at the bottom left of your

screen to return to your Kestrel synced devices.

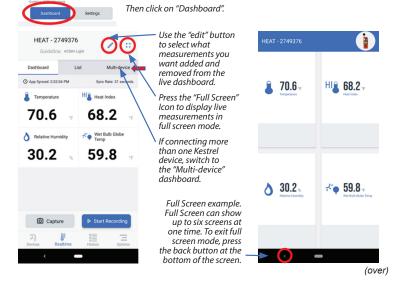

# 6) Send data to *AmbientWeather.net* for remote monitoring

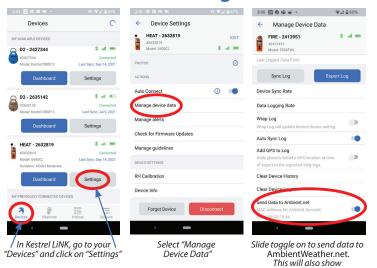

### 7) Connect to AWN

**NOTE:** The Kestrel LiNK App **must be running in the foreground** on the remote monitoring tablet to transmit data to Ambient Weather Network continuously.

- » Using another internet-connected device such as a laptop or mobile phone, go to AmbientWeather.net to set up an account.
- » Click the "Login" button.
- » Log in to an existing account or create a new account.

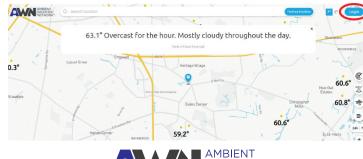

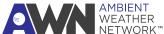

### 8) Connect to AWN (cont)

» Once you create or log in to your AWN account, select "Devices" on the top left and click the + icon to add a new device.

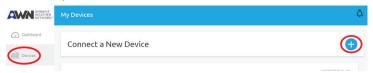

your MAC Address.

» Enter the MAC Address displayed on the Kestrel LiNK app for the device you would like to use for remote viewing and click "Next".

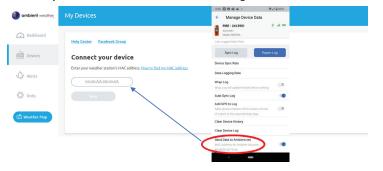

### 9) Connect to AWN (cont)

- » Enter a name for your Kestrel device.
- Enter your device location.
- The location will be displayed on the AWN map.
- » Select your time zone.
- Now let's get some details:

  Give your device a name

  Ex: My Weather Station

  Where is your device located?

  Street Address or Region

  Select location from map view

  Timezone

  America/New\_York

  Community

  Allow others to view my weather station data, Add a location to your device above so others can find it on the map.

  Create
- » Check if you would like to make your device data viewable on the public map.
- » Select "Create" to finish set up.

## 10) Connect to AWN (cont)

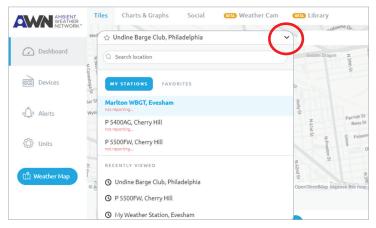

- » Go to your dashboard to select which Kestrel device you would like to view from the dropdown.
- » Set up complete!

## 11) Connect to AWN (cont)

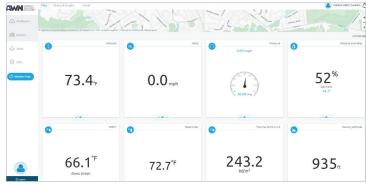

AWN Dashboard View